# **LA TELEINSCRIPTION**

# **EN LYCEE**

# **EN JUIN 2017**

MANTES-LA-JOLIF 1e 28/05/2017

Académie de VERSAILLES COLLEGE "CLEMENCEAU" 35 BD GEORGES CLEMENCEAU **BP 21403** 78204 MANTES-LA-JOLIE

Tél: 01 30 63 93 93 Courriel : ce.0781977A@ac-versailles.fr [Nom ] [ Prénom ]

[adresse ligne 1] adresse ligne 2] adresse ligne 31 adresse ligne 41 adresse libellé postal] [Pays]

Objet : mise à disposition de services en ligne pour suivre la scolarité de votre enfant

Le COLLEGE "CLEMENCEAU" met à la disposition des élèves et de leurs parents un ensemble de services pédagogiques et administratifs, accessibles à l'adresse internet suivante :

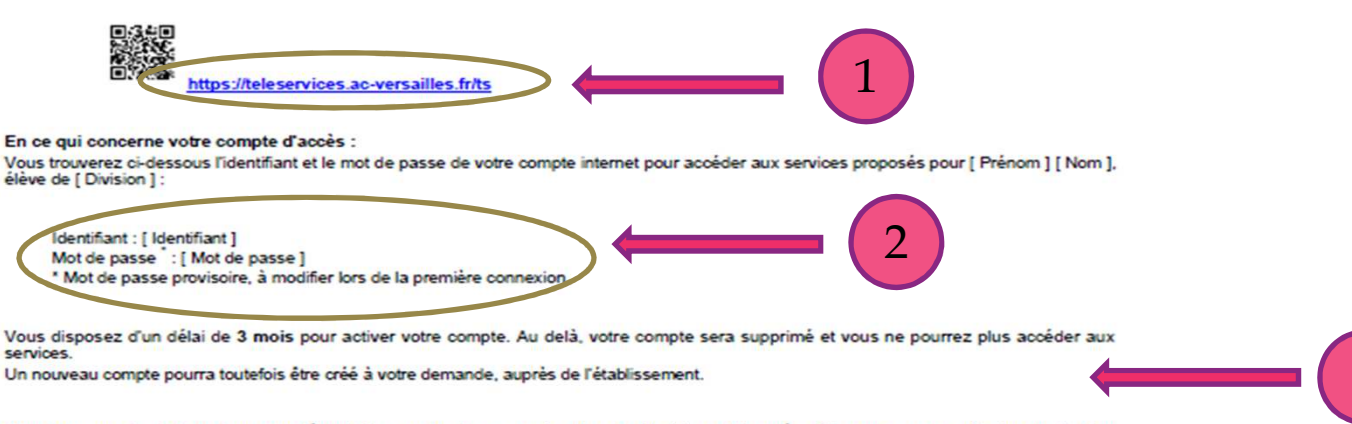

Vous trouverez des informations complémentaires au dos de ce courrier et sur le site internet du collège Clemenceau pour effectuer l'activation de votre compte avant la publication des résultats d'affectation.

Nous nous tenons à votre disposition plus particulièrement le samedi 17 juin matin pour vous accompagner dans cette démarche si nécessaire.

Veuillez agréer, [ Civilité ], mes salutations distinguées.

Le chef d'établissement

#### Mme RICHET

Activer votre compte responsable en 2 étapes :

Pour accéder aux services une adresse de messagerie est indispensable pour les responsables.

· Etape 1 : à la première connexion, vous devrez choisir un nouveau mot de passe, renseigner la date de naissance de votre enfant et votre

adresse de messagerie.

· Etape 2 : un courriel contenant un lien d'activation vous sera envoyé, sur lequel il faut absolument cliquer afin d'activer votre compte. NB : Si vous ne recevez pas de courriel, vérifiez qu'il n'a pas été classé comme "spam" ou connectez-vous à nouveau pour modifier votre adresse de messagerie. En cas de problème, contactez l'établissement.

> Les services en ligne ont fait l'objet de déclarations auprès de la commission nationale de l'informatique et des libertés en application de la loi nº78-17 du 6 janvier 1978 relative à l'informatique, aux fichiers et aux libertés

## **SCOLARITÉ SERVICES**

Bienvenue sur Scolarité services qui vous propose différents services en ligne de l'éducation nationale

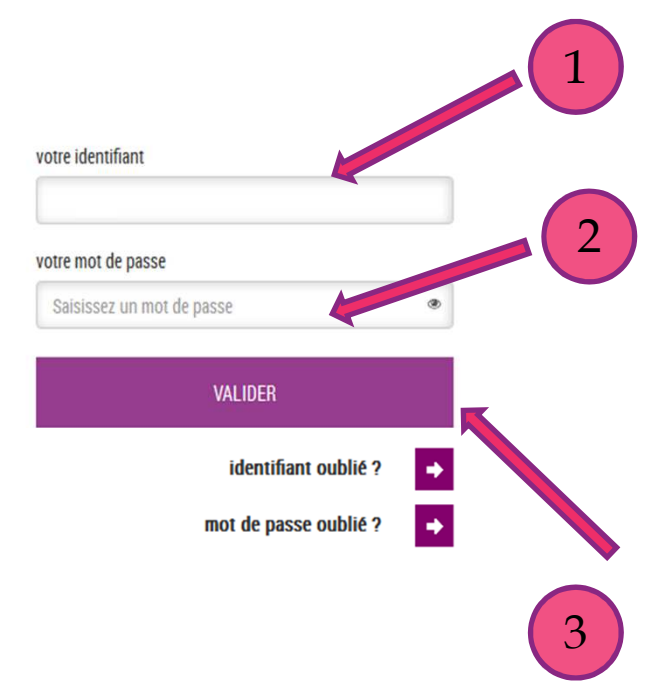

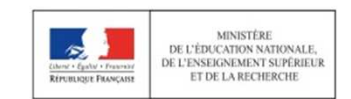

MENESR - contact - mentions légales - aide

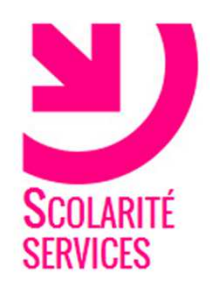

# **PREMIERE CONNEXION**

#### Première connexion

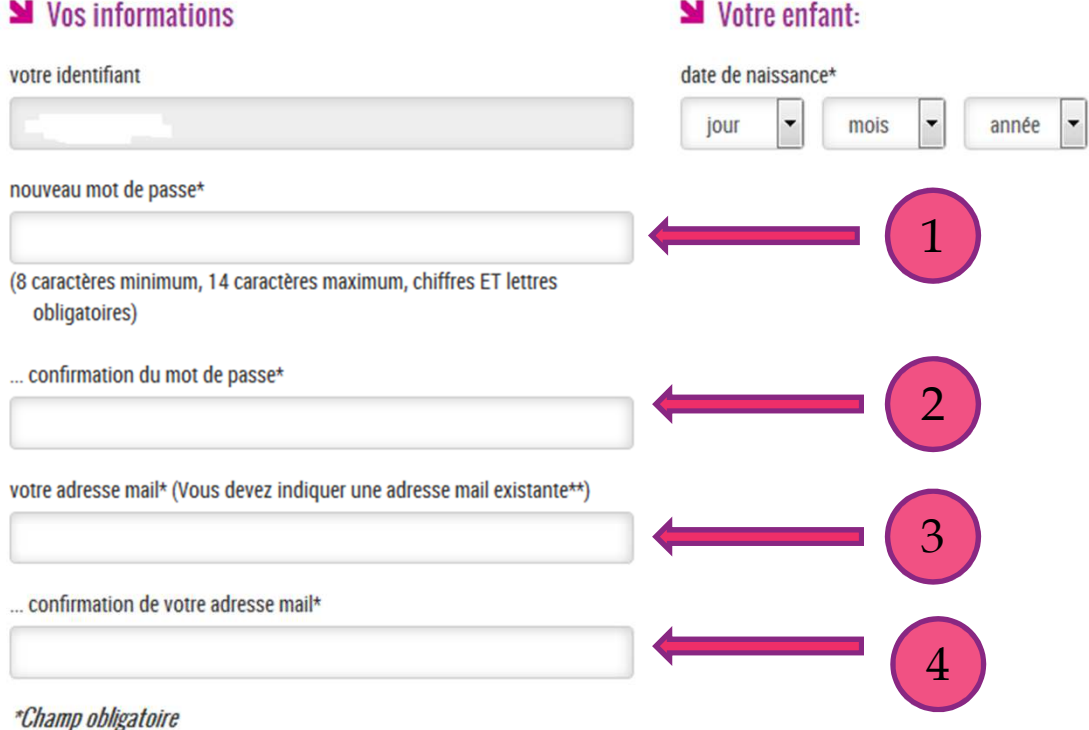

\*\*Cette adresse de messagerie est indispensable : sitôt ce formulaire validé, vous y recevrez un courriel contenant un lien sur lequel vous devez absolument "cliquer", afin de pouvoir accéder à vos services en ligne. Cette opération n'est à faire qu'une seule fois.

Par la suite, cette adresse pourra également être utilisée pour :

- · vous communiquer des informations importantes concernant vos services
- retrouver en cas d'oubli, votre identifiant ou votre mot de passe.

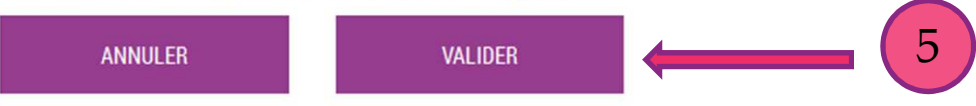

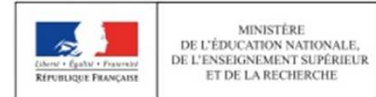

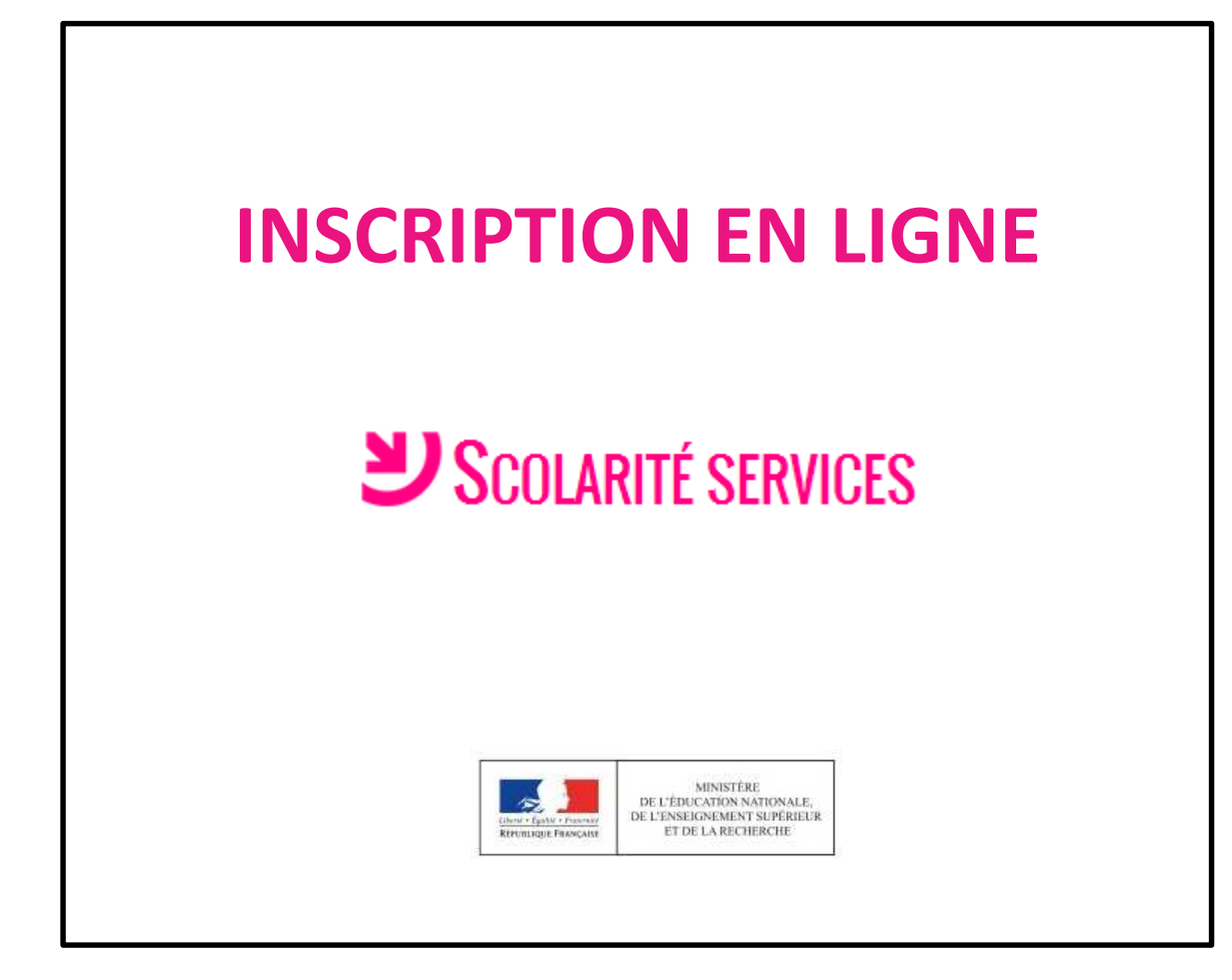

# L'accueil dans Scolarité services

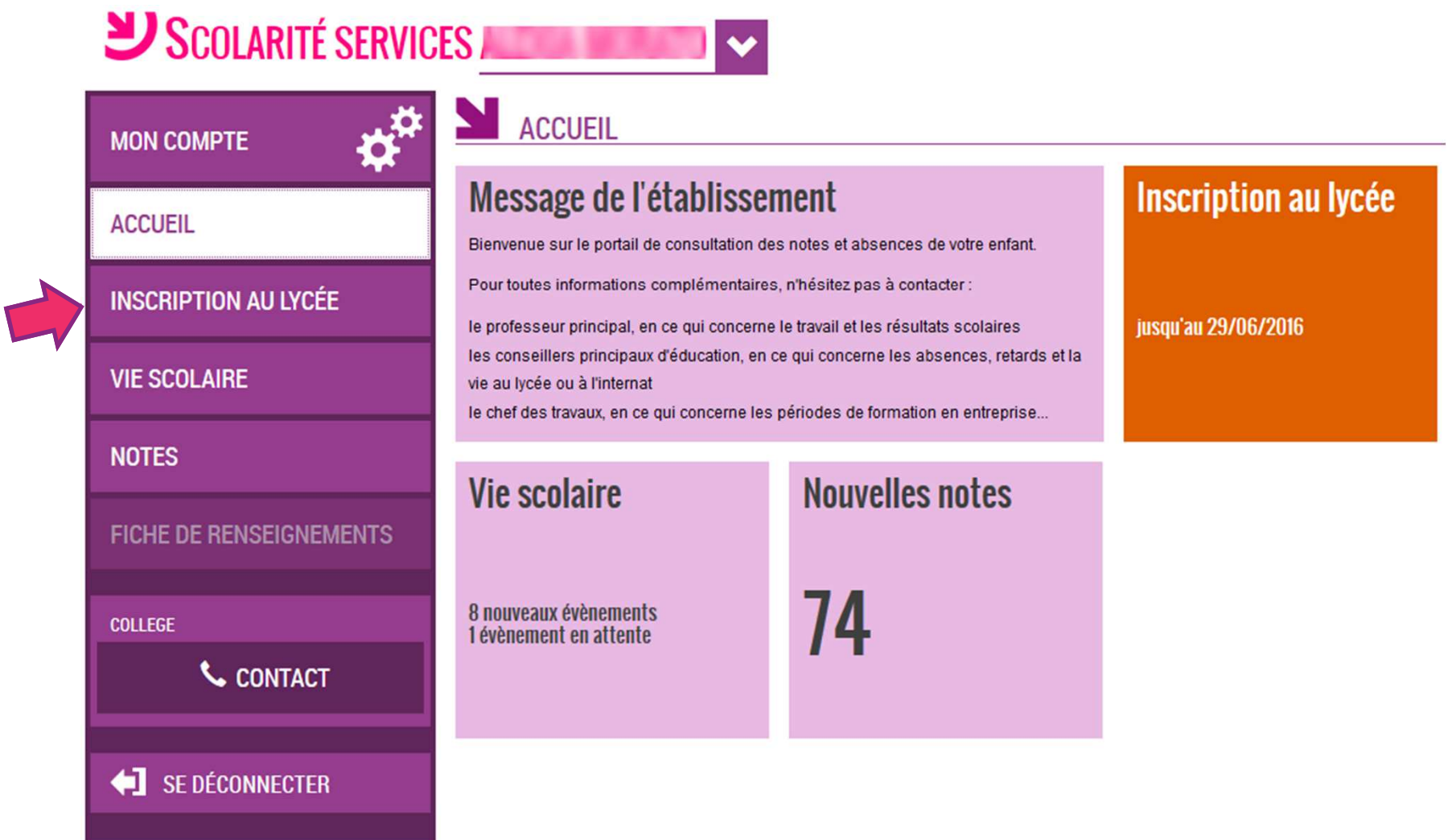

### **L'accueil du menu Inscription au lycée : les résultats de l'affectation et la décision d'inscription**

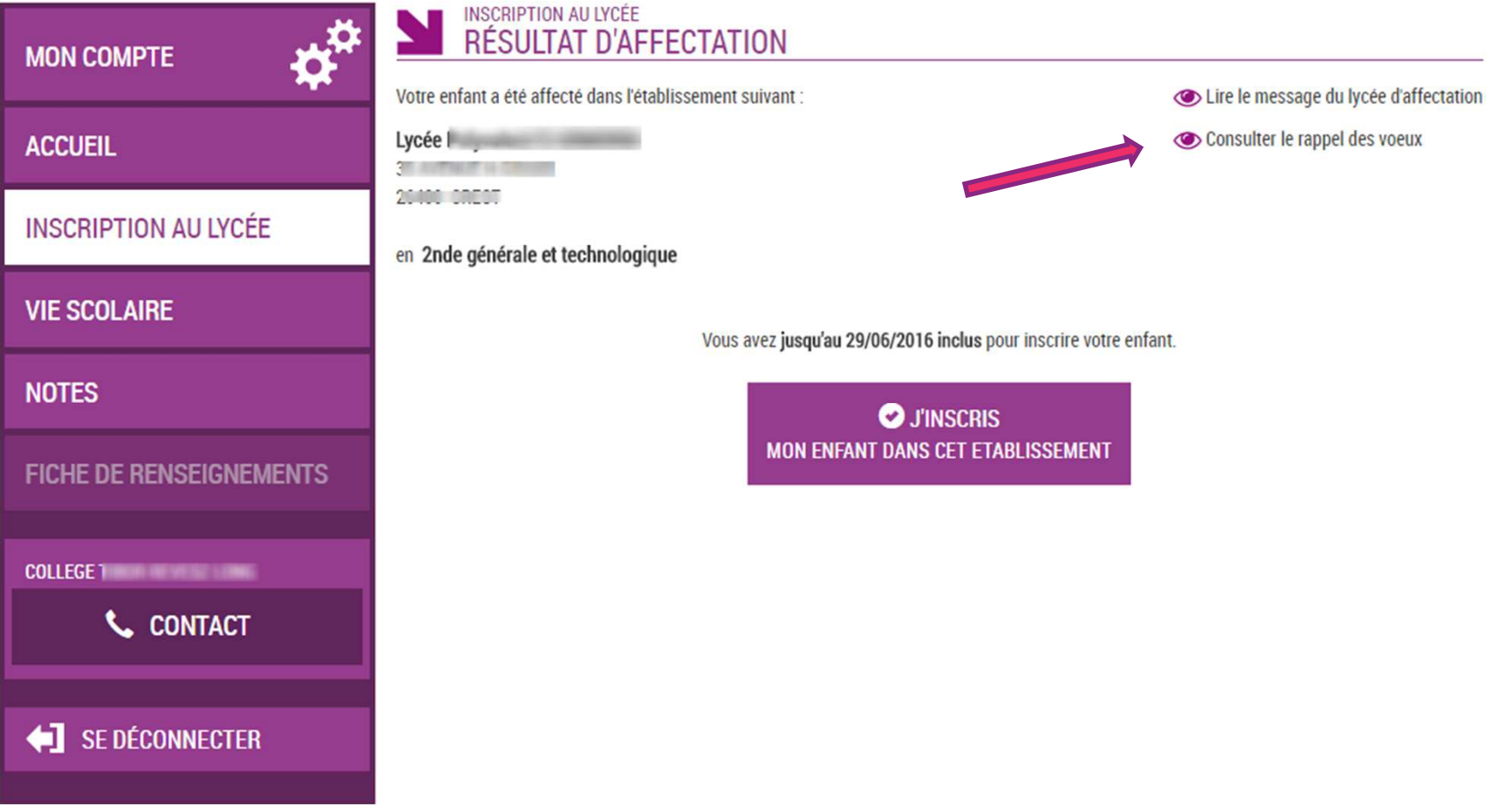

### Le rappel des vœux est consultable

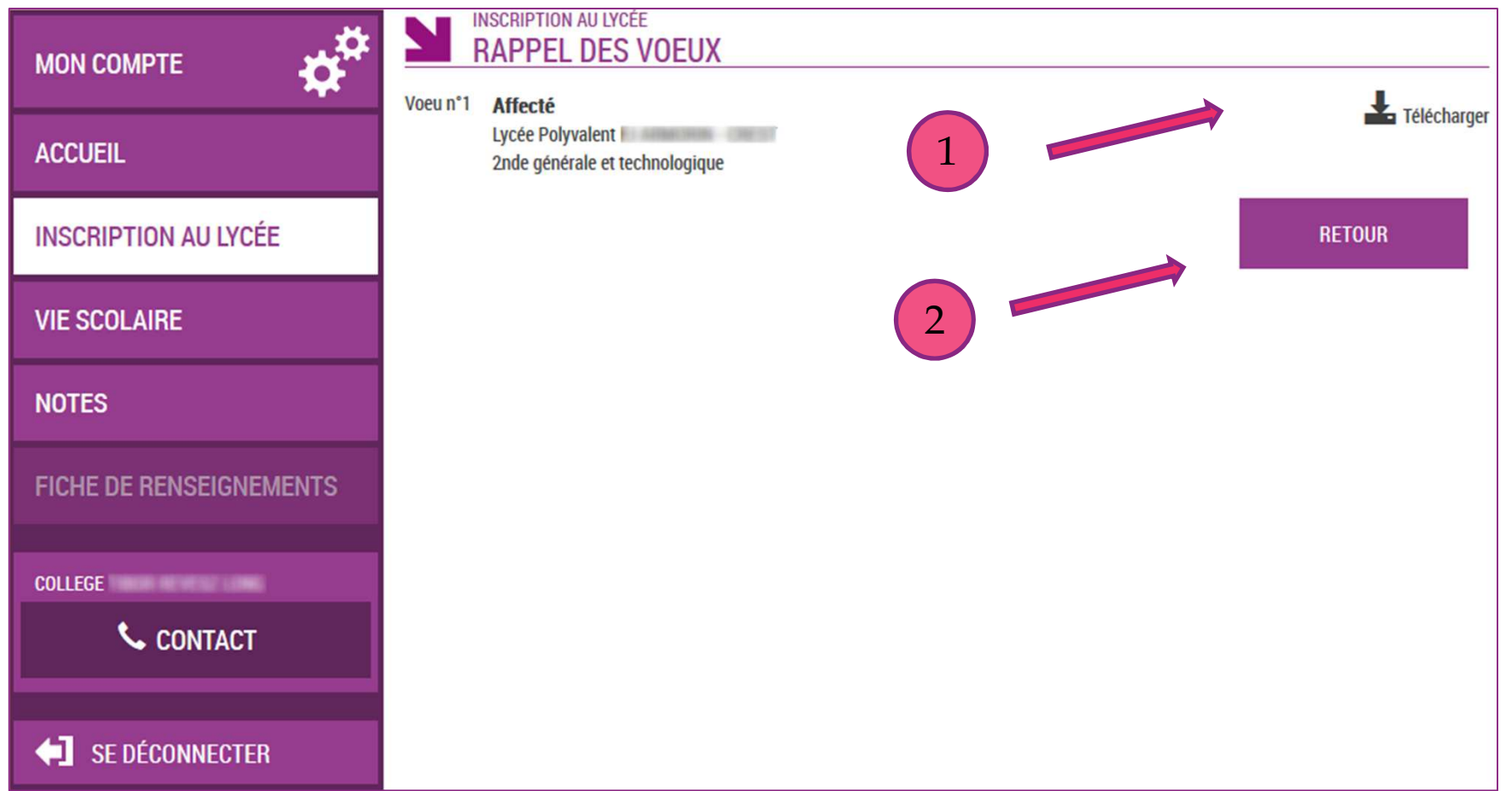

### **L'accueil du menu Inscription au lycée : les résultats de l'affectation et la décision d'inscription**

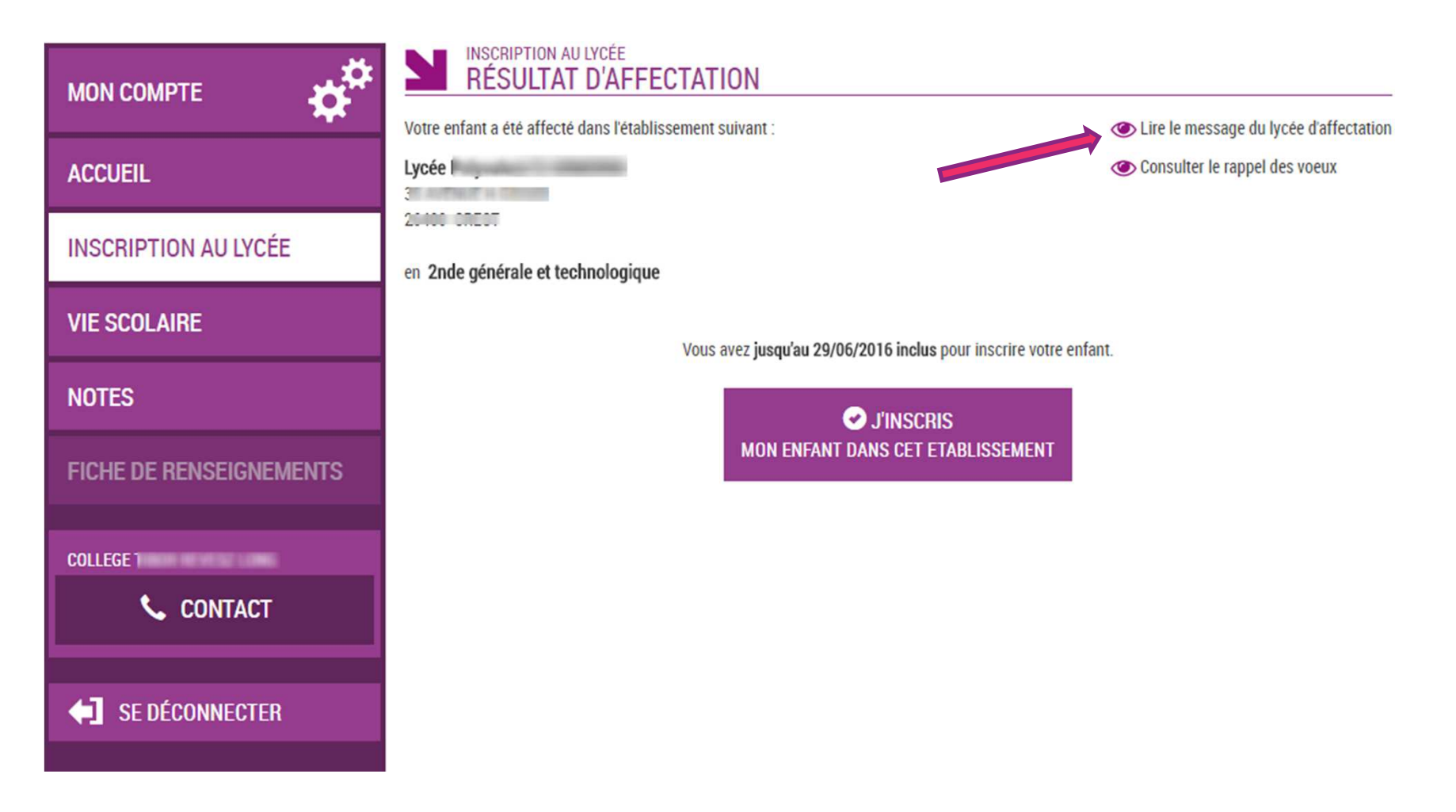

#### **Le lycée d'accueil peut personnaliser un message pour les parents dans « Administration téléservices »**

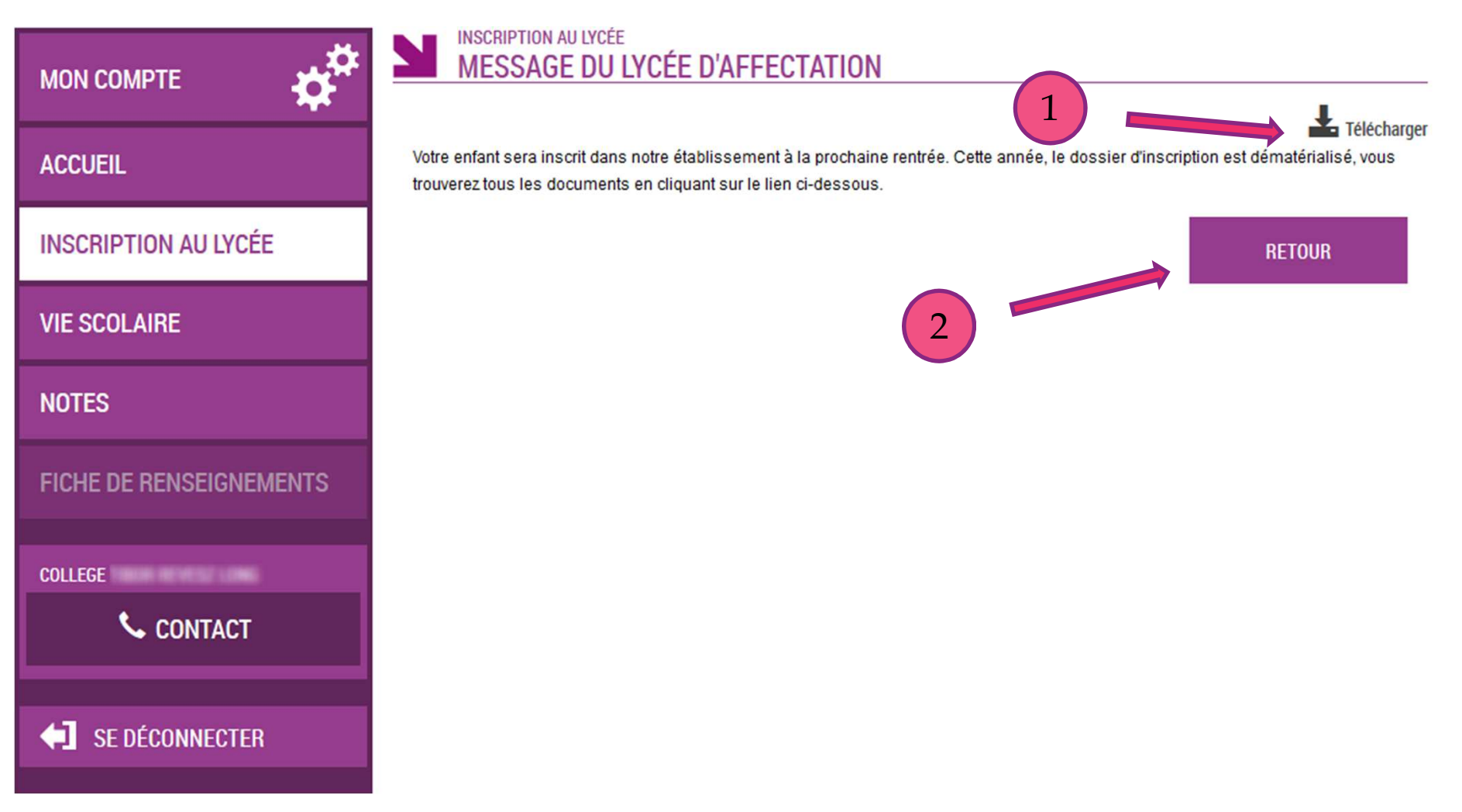

## En cas d'inscription...

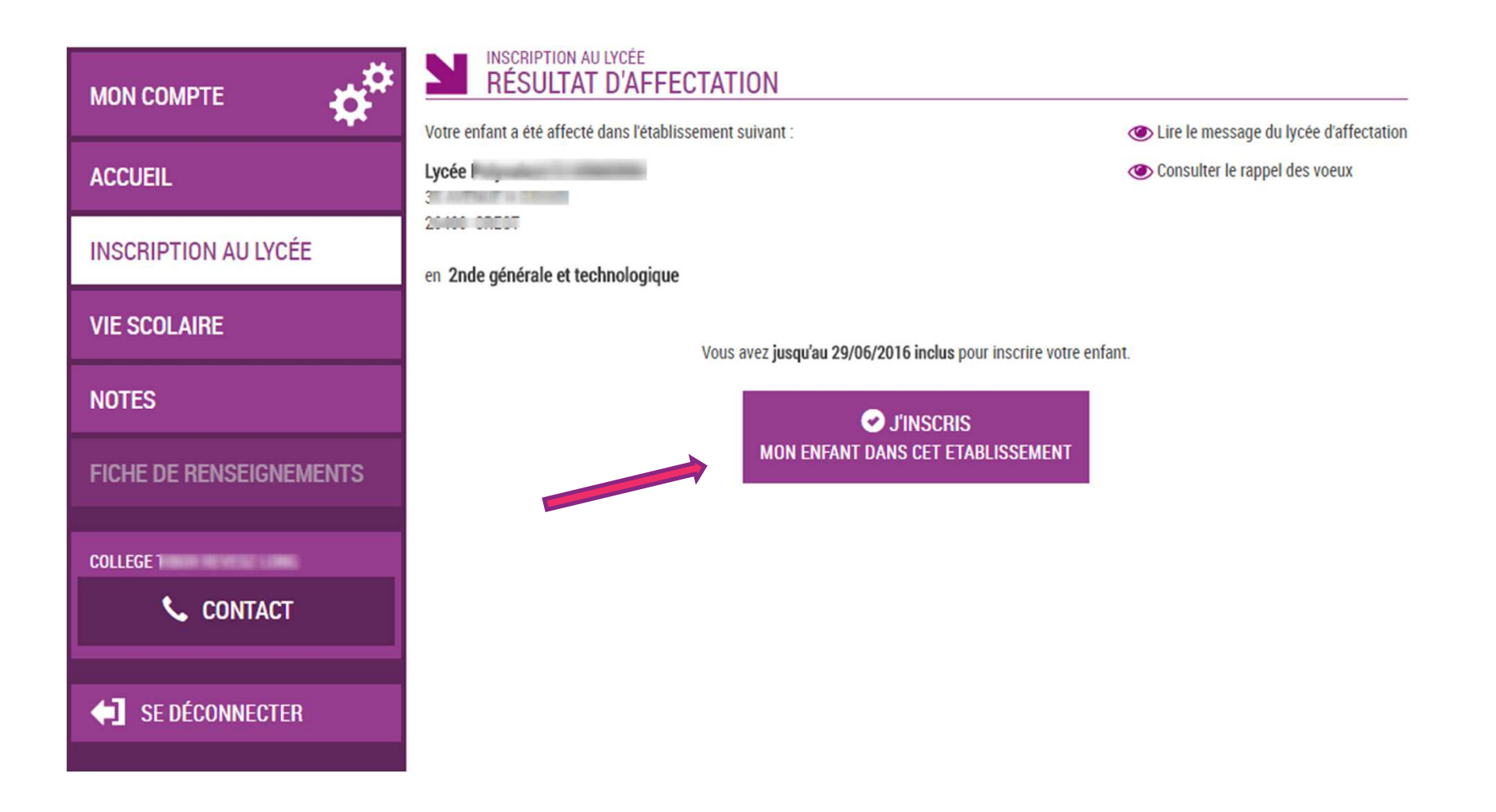

### **Le parent voit les langues qui seront suivies au lycée.**

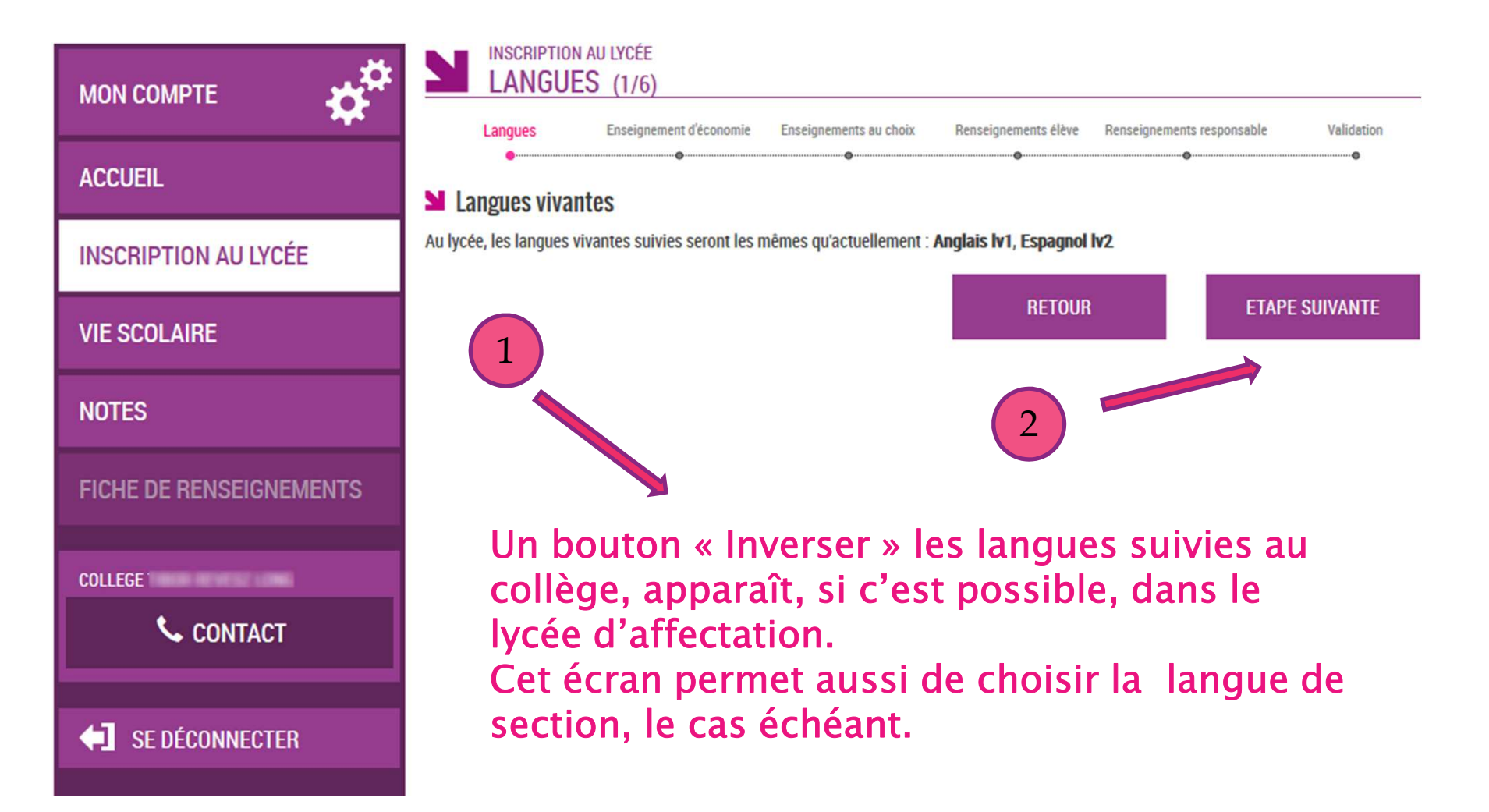

#### Pour une 2<sup>nde</sup> générale et technologique, le parent émet les souhaits pédagogiques : ler enseignement d'exploration...

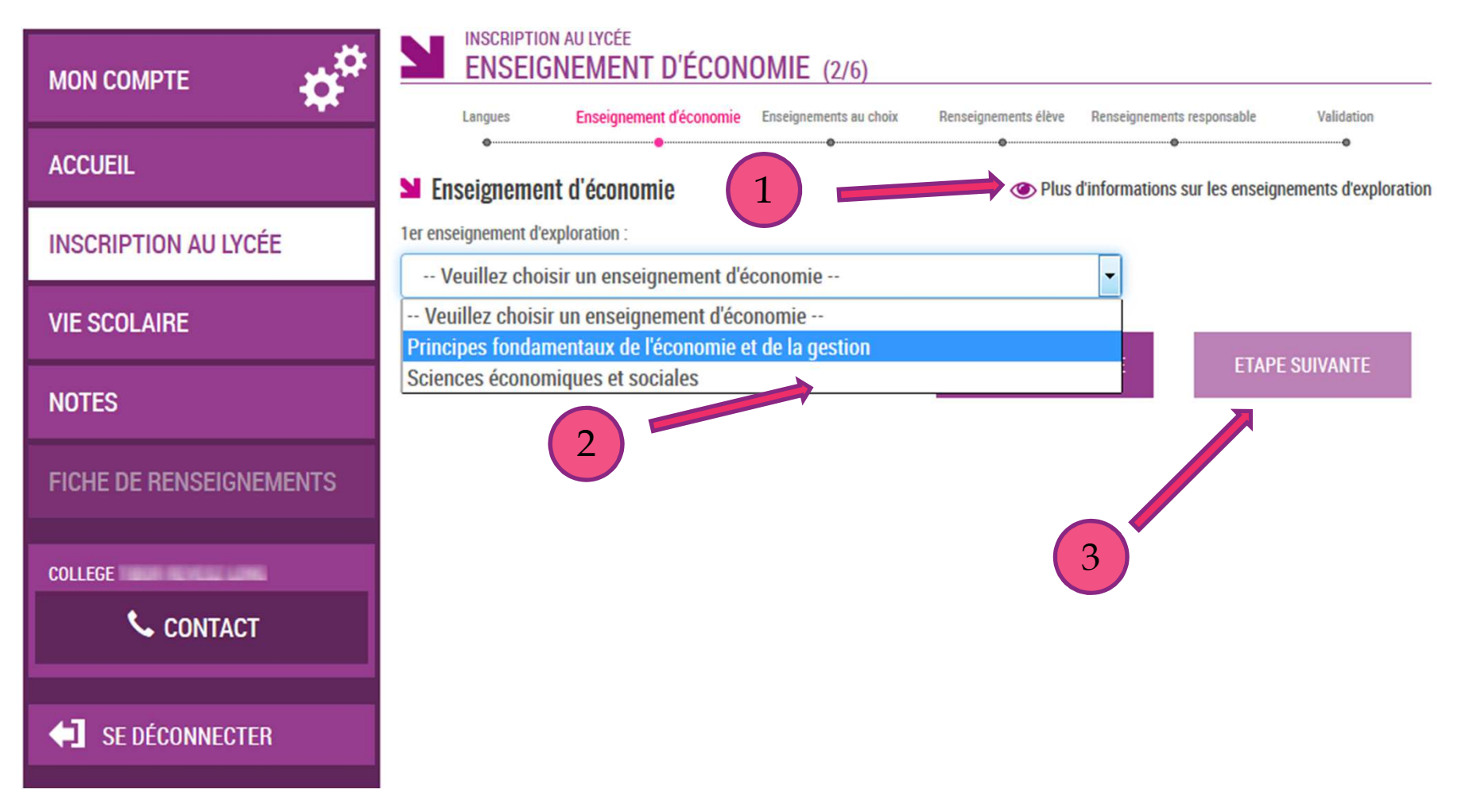

#### **Puis deuxième enseignement d'exploration, et enseignement facultatif le cas échéant, parmi des listes déroulantes**

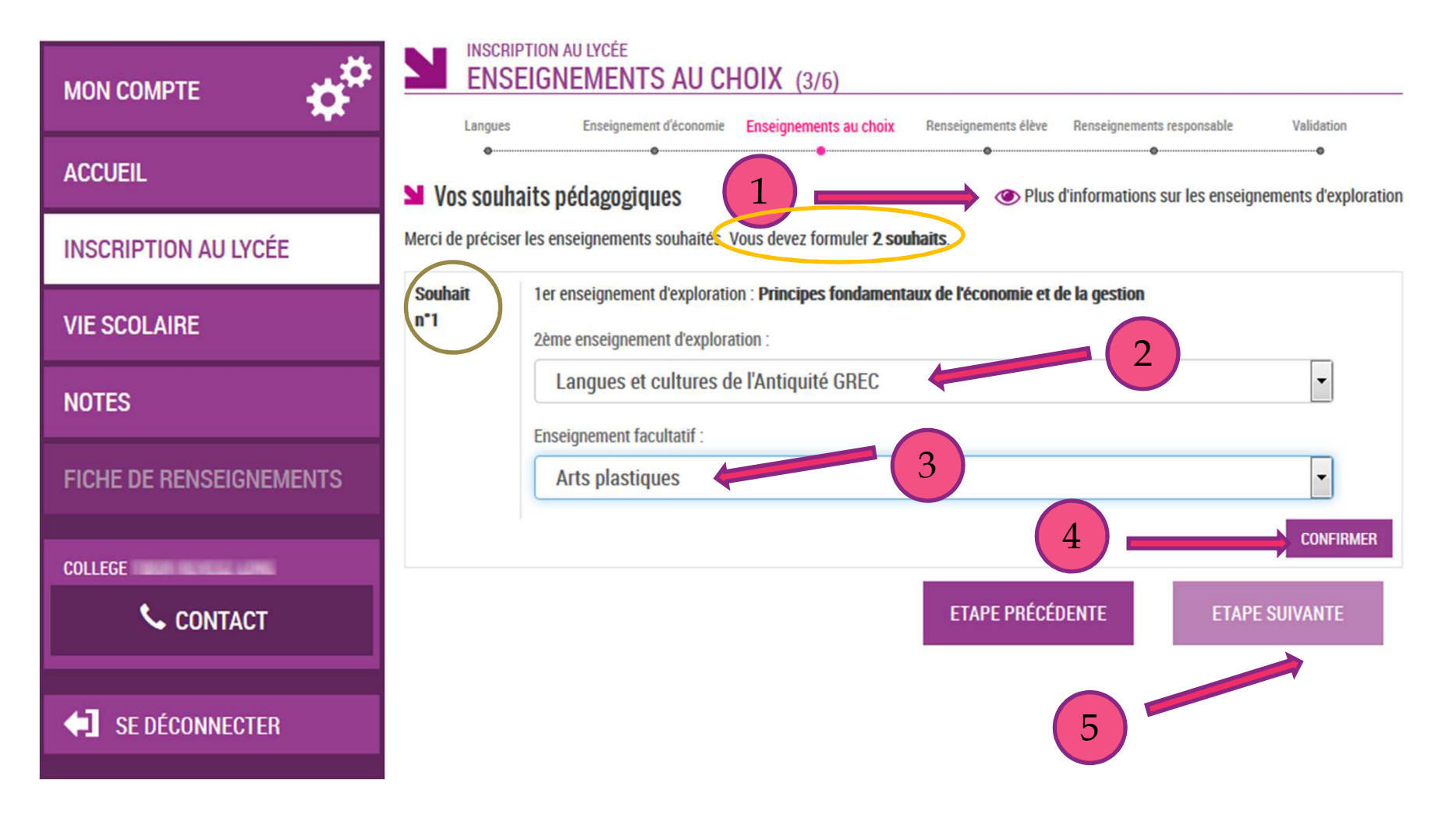

#### **Ici, 2 souhaits sont réclamés : le parent doit émettre un second choix pour le 2ème enseignement d'exploration**

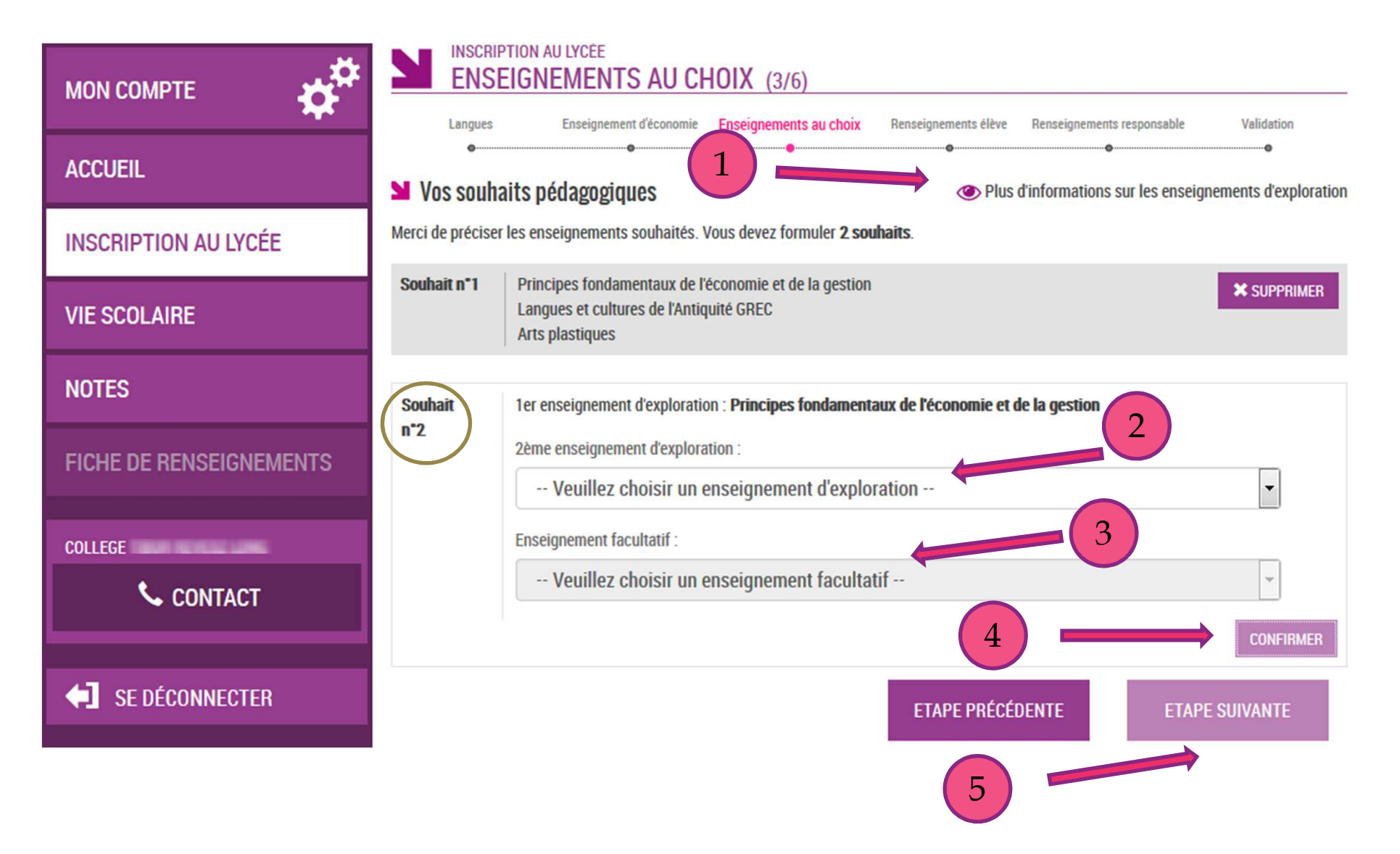

#### **Une seconde combinaison d'enseignements a été émise par le parent**

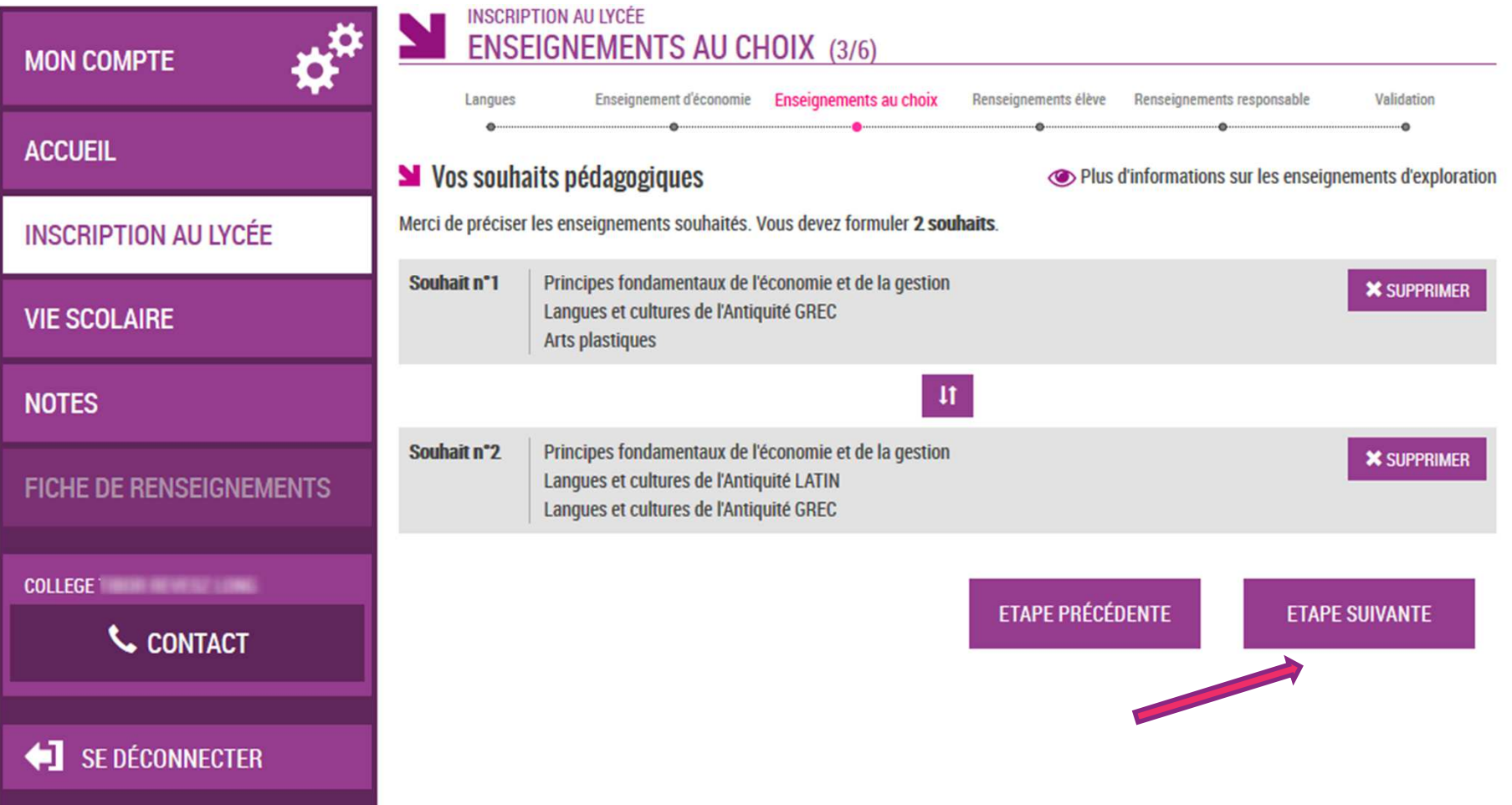

#### **Le parent vérifie les informations administratives de son enfant et précise le régime d'hébergement souhaité…**

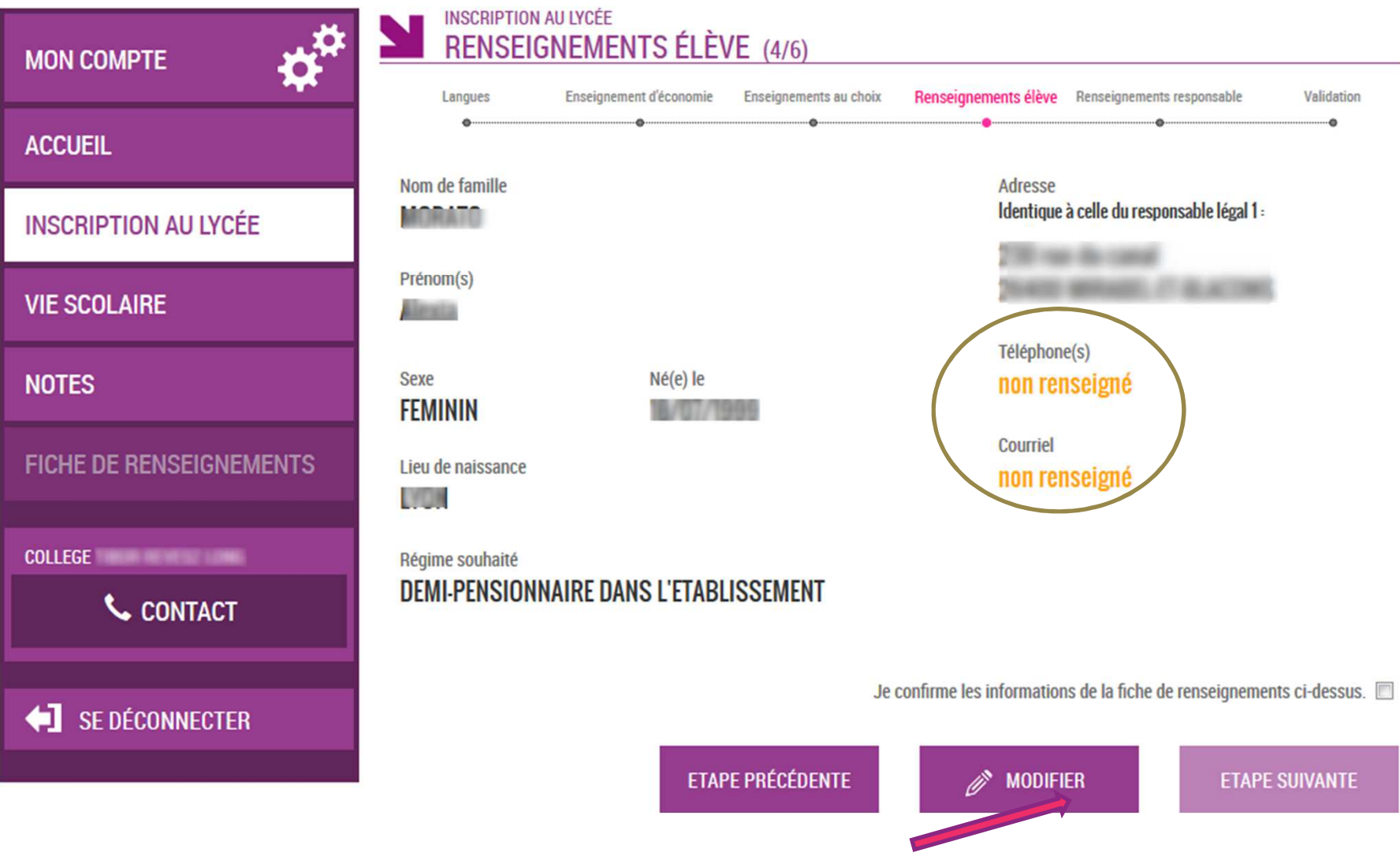

#### **Il peut rectifier aussi les informations le concernant (courriel obligatoire)**

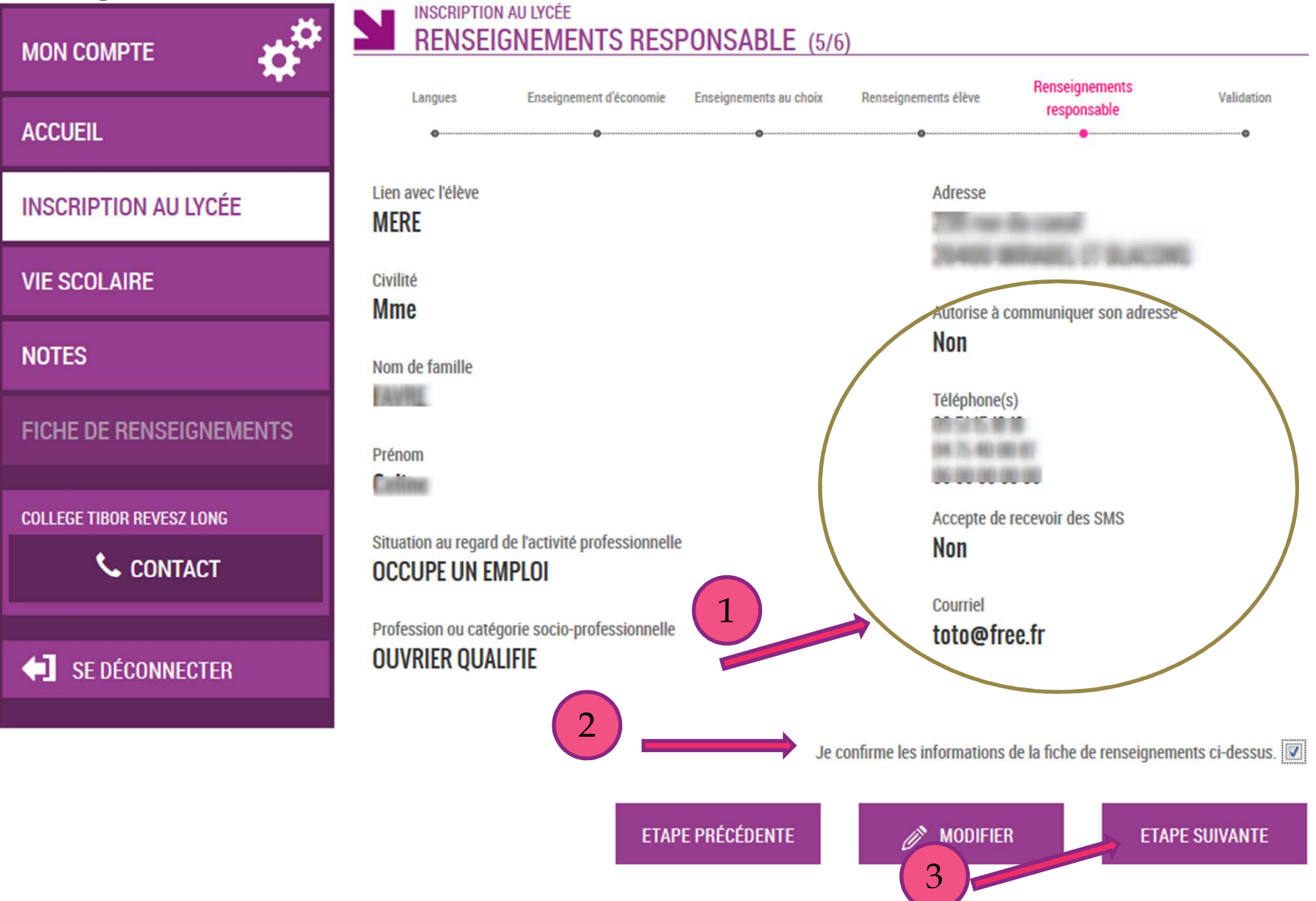

#### **Le parent relit les choix et les souhaits saisis et valide l'inscription de son enfant**

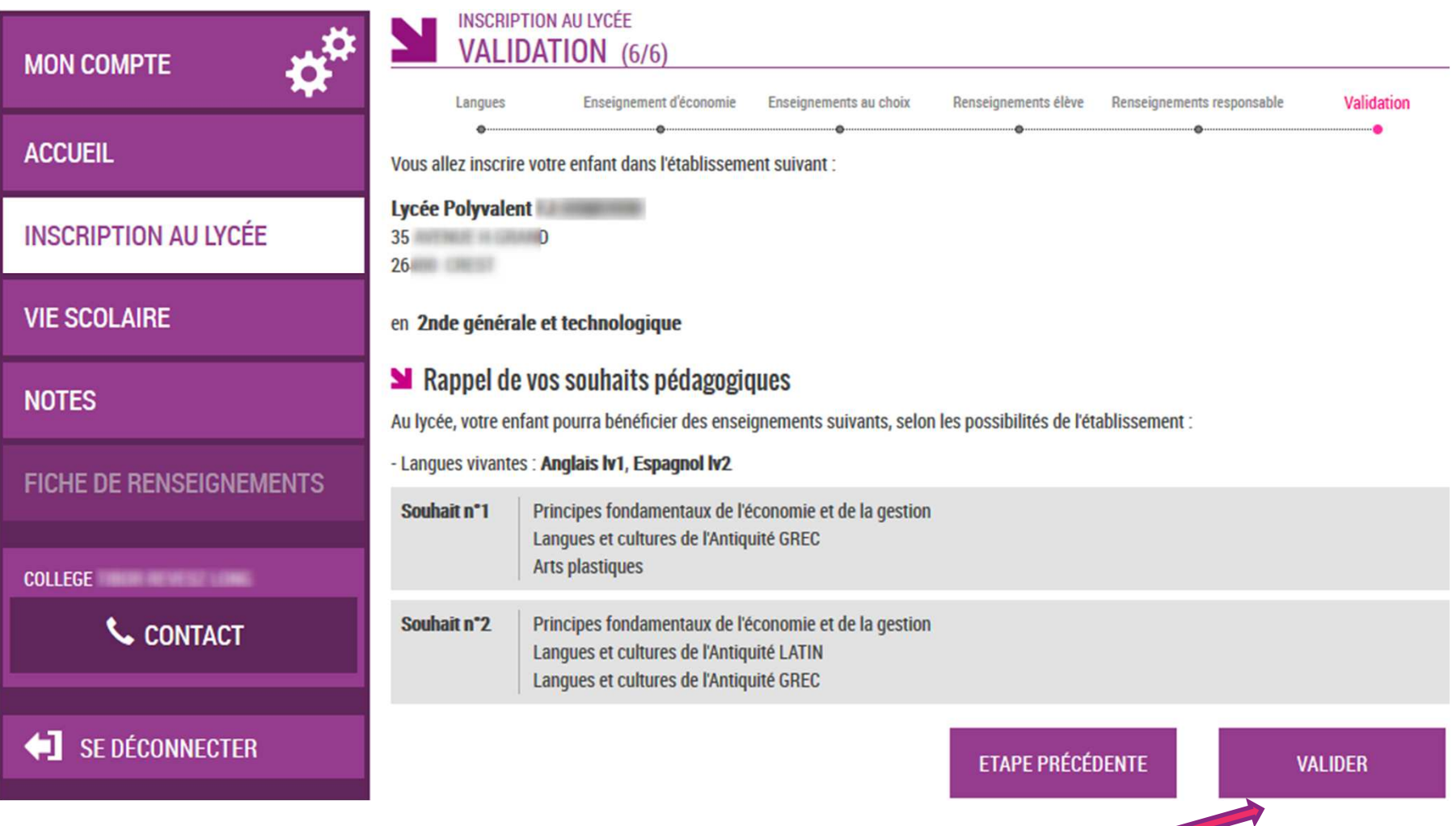

### **Un mail lui est envoyé confirmant l'inscription, avec le récapitulatif des informations fournies**

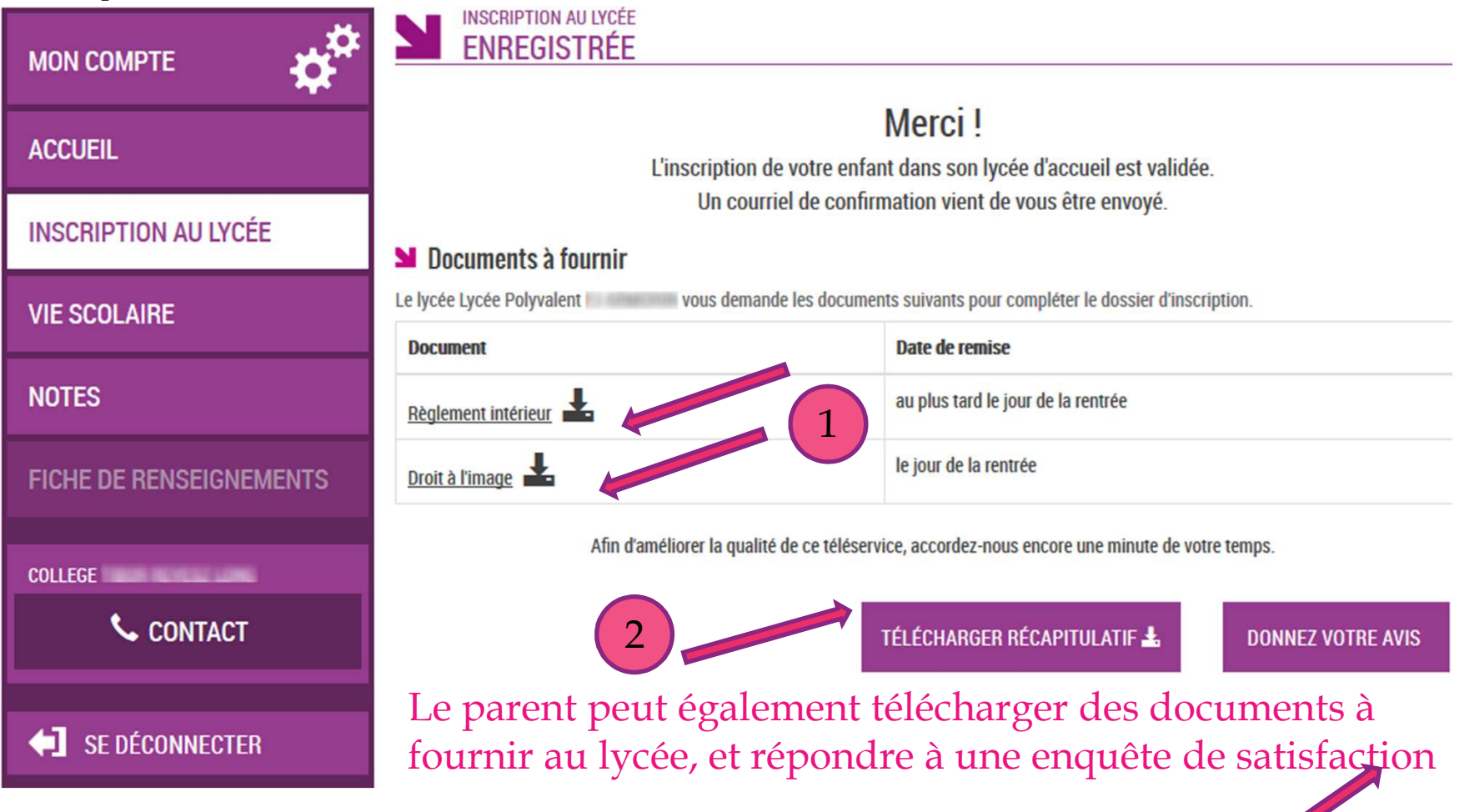

3

#### **Le parent visualise le récapitulatif de l'inscription en ligne et peut l'imprimer ou l'enregistrer**

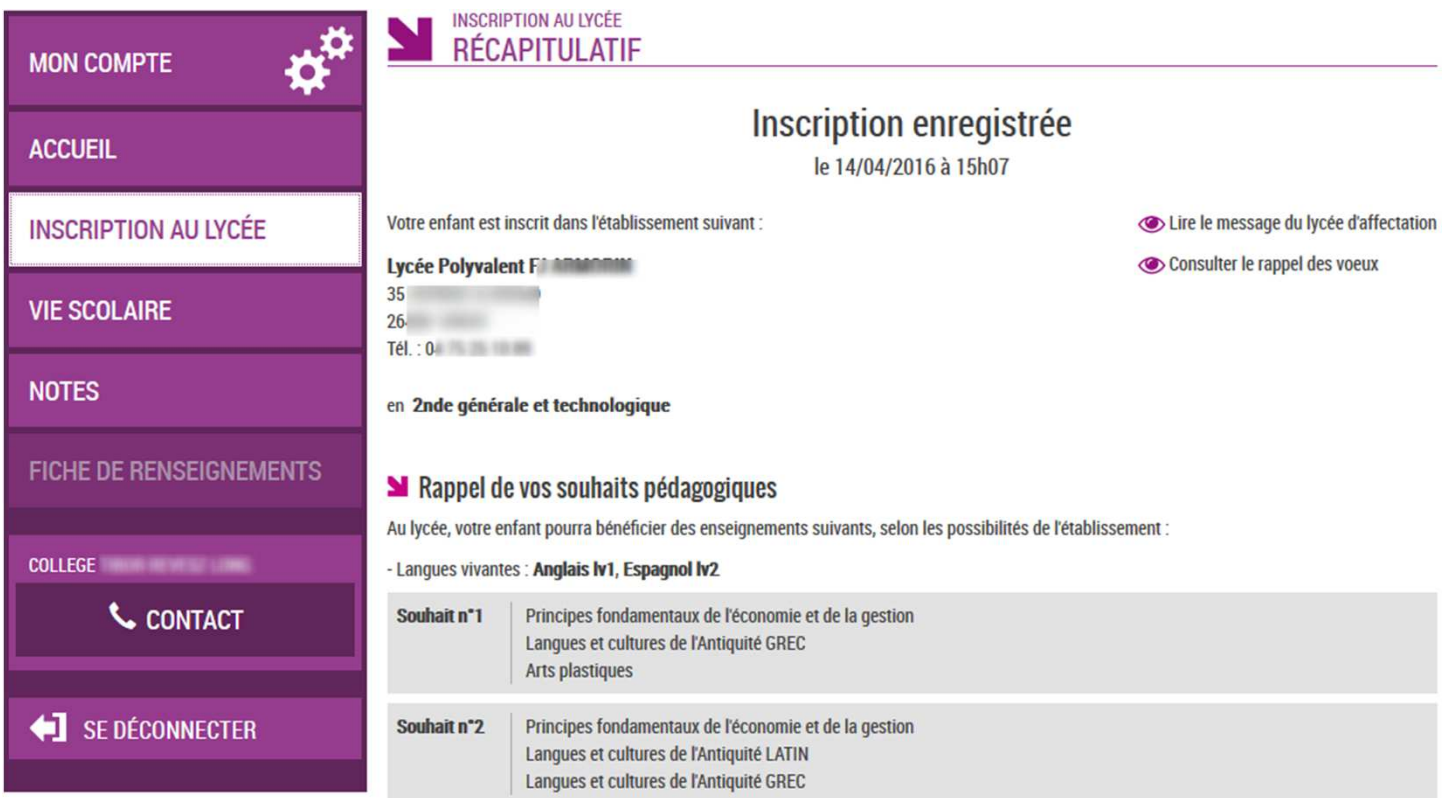

#### **N** Documents à fournir

Le lycée Lycée Polyvalent vous demande les documents suivants pour compléter le dossier d'inscription.

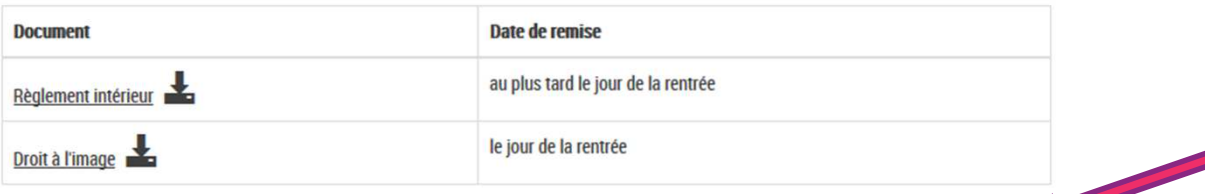

TÉLÉCHARGER RÉCAPITULATIF

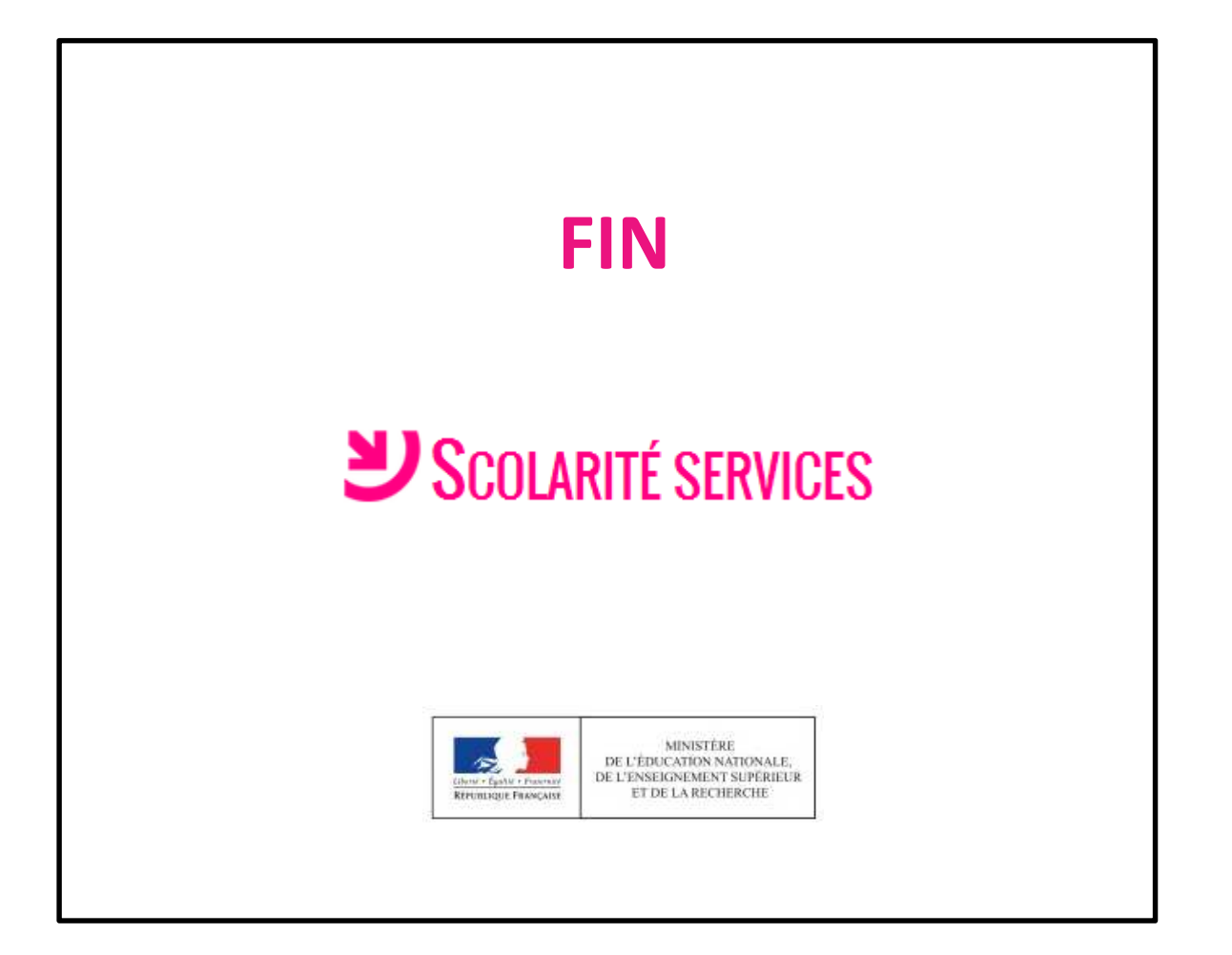